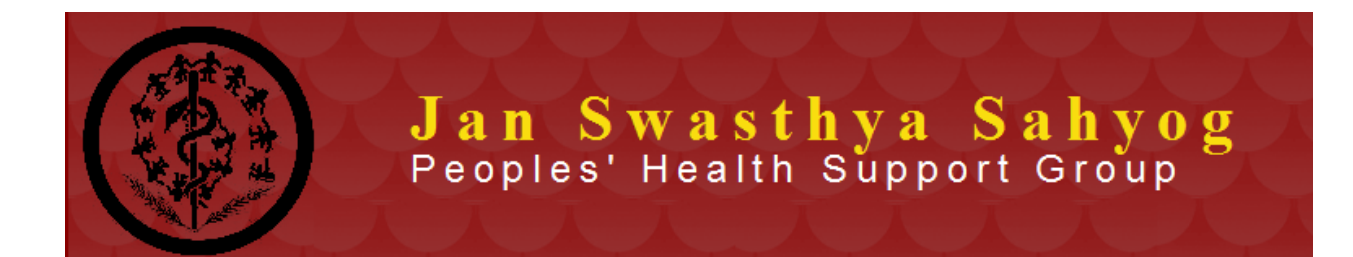

# **Front Office User Stories**

Version 1.0

12 September 2011

Covers

- a. Registration Desk
- b. File Readiness Desk
- c. Screener Desk

## <span id="page-1-0"></span>*Document Details*

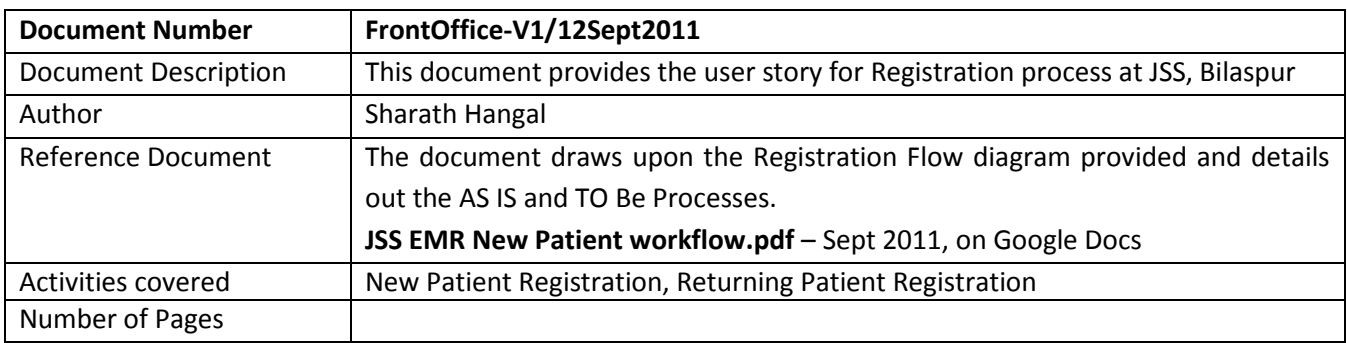

# <span id="page-1-1"></span>*Document History*

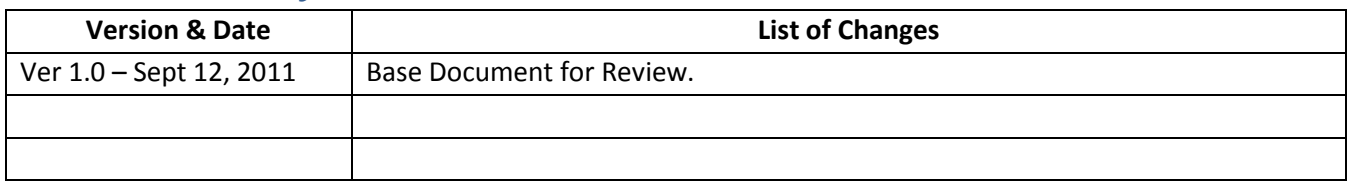

# Table of Contents

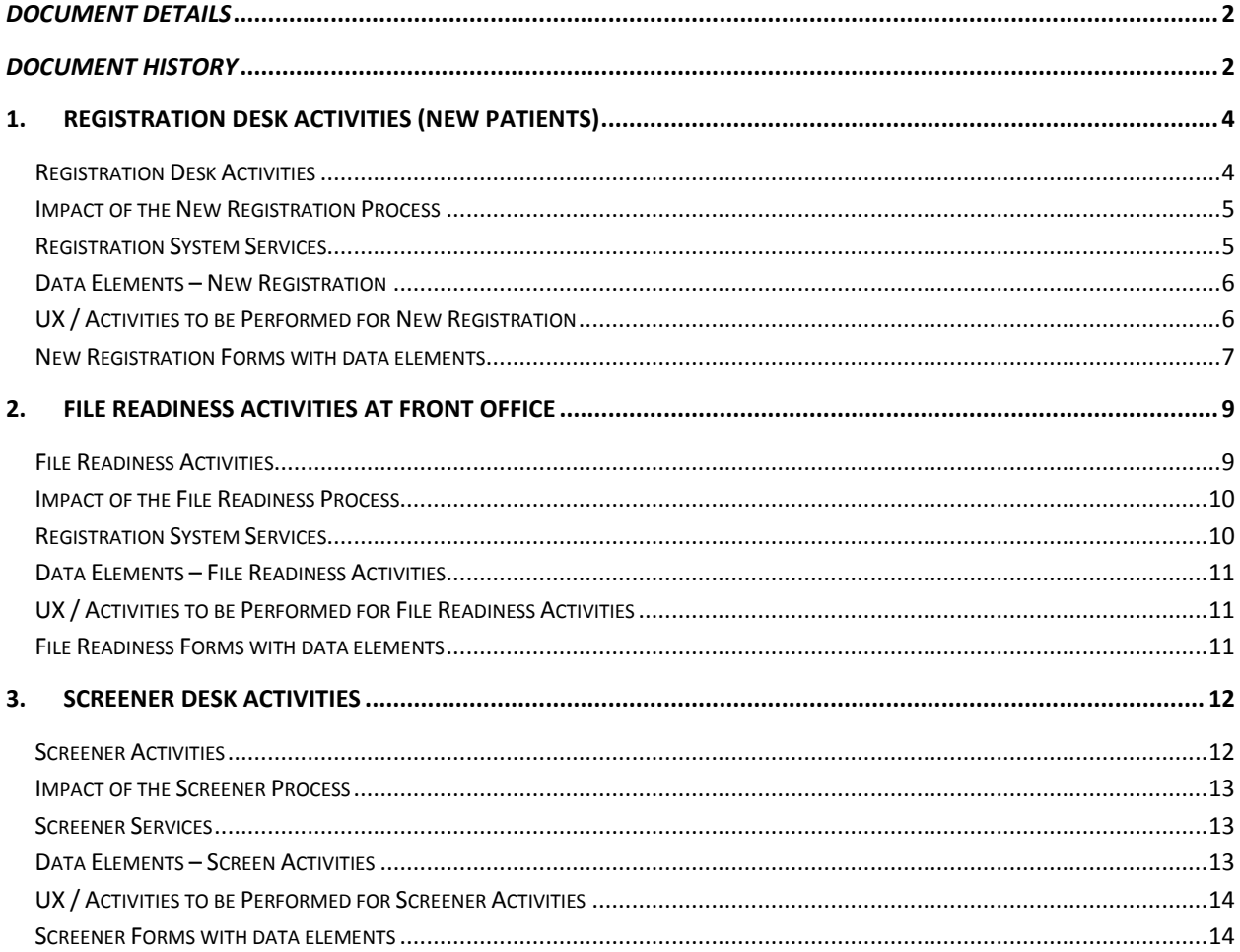

Front Office Activities are split into three logical desks, viz., Registration, File Preparation and Screener Desks. The activities presently carried out are in AS IS Process and the proposed is in TO BE process. It is the considered opinion of users to leave out the Token Issue system out of the present scope. Therefore this document addresses the user stories of only three desks as mentioned in the workflow document and PDF charts.

## <span id="page-3-0"></span>**1. Registration Desk Activities (New Patients)**

**Note:**

- 1. **Personnel** Registration Desk /Registration Attendant(s)
- 2. **Preparation** Before Operations start for the day
	- a. Check for stock of Registration Card of all colors
	- b. Keep plastic covers for the Registration Card
- 3. **Start Time** Work Begins at 9AM in the morning when patients starts
- 4. **All interaction with the system are provided in this color**

## <span id="page-3-1"></span>**Registration Desk Activities**

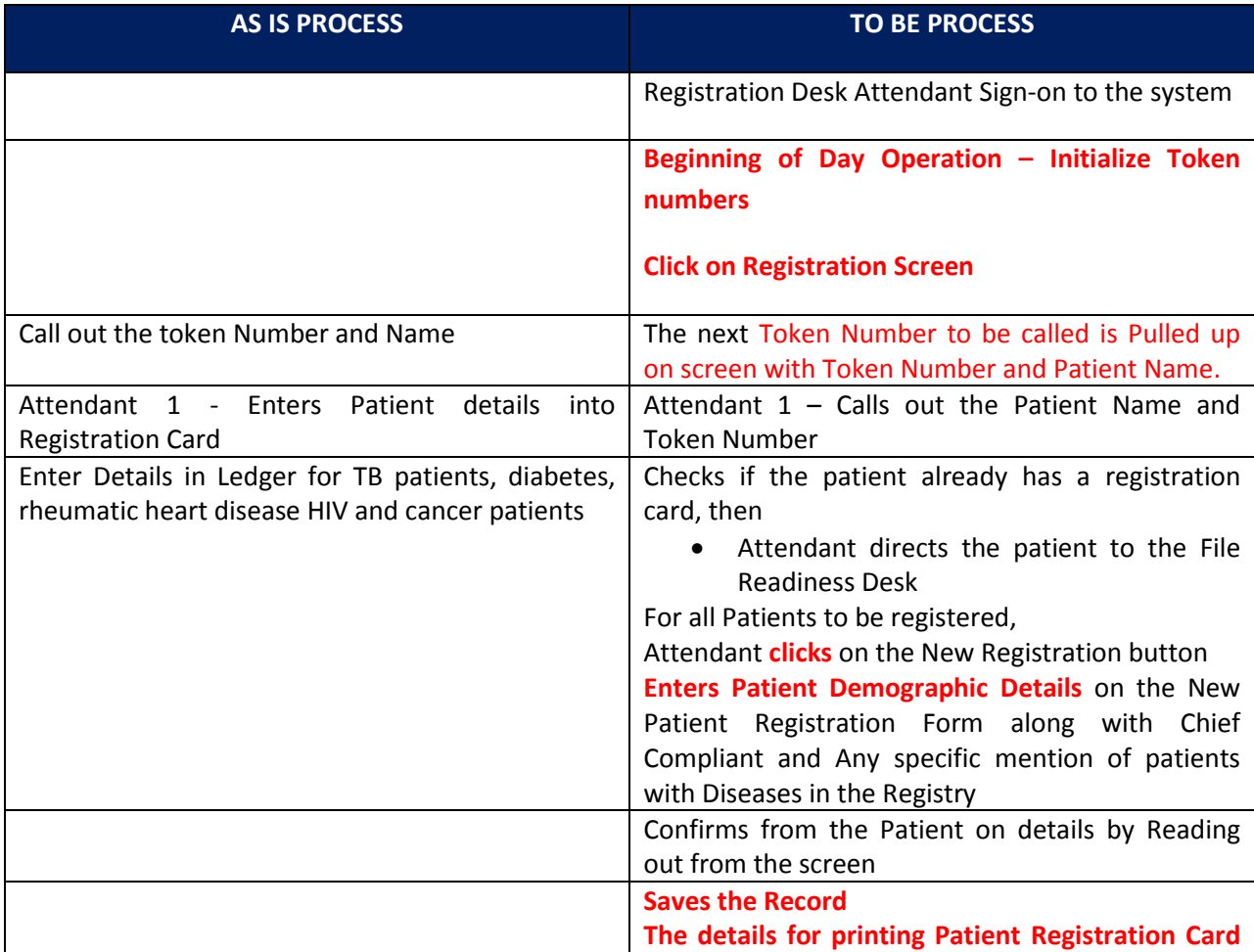

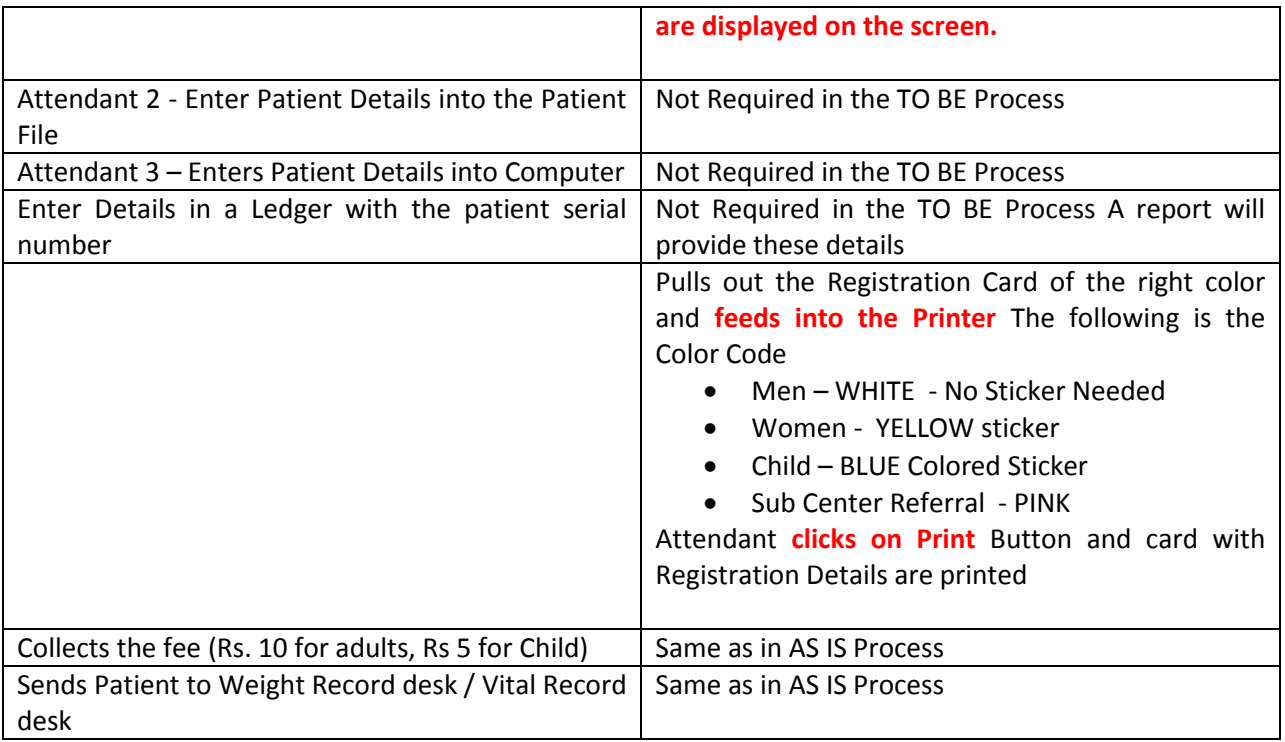

#### <span id="page-4-0"></span>**Impact of the New Registration Process**

- a. The ledger for entering the patient is done away with
- b. Ledger for specific Diseases is done away with
- c. Only New Registrations are queued up for processing. The returning patients are directed to another desk for fetching files
- d. Position one computer and One Printer for each Registration Attendant Desk (minimum two required)
- e. Networking may be required for the computers
- f. Registration Card to be preprinted and formatted as per the existing card. Printer should be able to take the registration card that is thicker than paper.
- g. Role of the Registration Desk is limited to
	- i. Recording Patient Demographic Details
	- ii. Query on Patients Demographics
	- iii. Printing Registration Card
	- iv. Collecting Registration Amount

#### <span id="page-4-1"></span>**Registration System Services**

- 1. Token Number Increment
- 2. Population of New Patient Object
- 3. Registration Number Generation Service (Increments the Max Registration number by 1).
- 4. Patent Details Query Service
- 5. Re Printing Service

## <span id="page-5-0"></span>**Data Elements – New Registration**

- 1. Date Time
- 2. Token Number for the day
- 3. Patient Demographic Details (Patient demographics Object)
	- a. Patient Name (first),
	- b. Patient Last Name /Surname
	- c. CasteName (Master Data)
	- d. Fathers/Husband Name
	- e. Age/ Date of Birth
	- f. Sex
	- g. Education (drop down),
	- h. Family Card no
	- i. District (Master data),
	- j. Tehsil
	- k. Gram Panch
	- l. Village (Master data )
	- m. Occupation (Master data ),
	- n. Class (Master Data),
- 4. Referral Text entry
	- a. Referred by Doctor / Sub Center
- 5. Free Text Entry
	- a. Neighborhood (free text),
- 6. Specific Patient Registry Type (TB, Diabetes, Rheumatic Heart Disease HIV and Cancer)
- 7. Patient This.Visit details
	- a. Chief Complaint (Free Text)
	- b. Remarks (blank)
	- c. Person accompanying with
		- i. Name
		- ii. Contact Number
		- iii. Relationship to Patient
- 8. Cash Collection Amount (master data)
- 9. Registration Attendant details

#### <span id="page-5-1"></span>**UX / Activities to be Performed for New Registration**

- 1. Call out the Token Number
- 2. Verify the Token Number and Take Name
- 3. Enter Demographics Details
- 4. Enter Free Text Details such as Chief Complaints, Remarks
- 5. Enter Registry Type
- 6. Save the Form
- 7. Wait for the Prompt "Print Registration Card"
- 8. Print Registration Card
- 9. Collect Registration Amount
- 10. Send patient to File Readiness Desk

#### <span id="page-6-0"></span>**New Registration Forms with data elements**

All mandatory elements are shown in Red. There could be changes to these during the pilot / PoC as and when scheduled

- 1. Patient Call out Screen and Registration
	- a. Provides the Next Token in the queue.
	- b. Patient Demographics Entry (Patient demographics Object)
		- i. Patient Name (first),
		- ii. Patient Last Name /Surname
		- iii. CasteName (Master Data)
		- iv. Fathers/Husband Name
		- v. Age/ Date of Birth (validation for DDMMYY)
		- vi. Sex (Radio Button M/F/O)
		- vii. Contact Phone Number
		- viii. Education (Master Data),
		- ix. Family Card no (validation)
		- x. District (Drop Down from the list),
		- xi. Tehsil (Drop Down from the list),
		- xii. Gram Panchayat (Drop Down from the list),
		- xiii. Village ((Drop Down from the list),
		- xiv. Occupation (Drop Down from the list)
		- xv. Class (Drop Down from the list)
		- xvi. Enter Referrals
			- 1. Referred by Self/Doctor / Sub Center (radio Button)
			- 2. If Sub center then Drop Down activated from Master List of Sub Centers
			- 3. If Other Doctor (Referral of other doctor Entered). Needed in cases of Medico Legal Cases
			- 4. Self (do nothing)
		- xvii. Enter Free Text
			- 1. Neighborhood (free text),
			- 2. Chief Complaint (Free Text)
			- 3. Remarks (blank)
		- xviii. Enter Specific Patient Registry Type
			- 1. Drop Down of Master list of Registry patients (TB, Diabetes, Rheumatic Heart Disease HIV and Cancer)
			-
			- xix. Enter Visit Details
				- 1. Accompanying persons details
					- a. Name of the Person Who is accompanying
					- b. Relationship
- c. Contact Number
- xx. On Clicking Save Save the record
	- 1. Allocate the Registration Number (Next Number)
	- 2. Go to Printing Registration Card Screen

#### 2. Print Registration Card Screen

- a. Provide the details of Registration Card (non editable)
	- i. Patient Registration Number
	- ii. Patient Name (first),
	- iii. Patient Last Name /Surname
	- iv. Fathers/Husband Name
	- v. Age/ Date of Birth (validation for DDMMYY)
	- vi. Sex (Radio Button M/F/O)
	- vii. Phone Number
	- viii. Family Card no (validation)
	- ix. District (Drop Down from the list),
	- x. Tehsil (Drop Down from the list),
	- xi. Gram Panchayat (Drop Down from the list),
	- xii. Village ((Drop Down from the list),
	- xiii. Date and Time of Registration
- b. "Print Registration Card" and Cancel Button
	- i. Registration Fee Collection (Drop Down for Amounts Rs 10 Rs 5 parameterized)
	- ii. On Click of Print Registration card
	- iii. Cash Collected is updated into the System with amount
	- iv. On Successful printing of the Card
		- 1. Go to New Patient Registration
		- 2. If Printing not successful, Reprint Button
- 3. Patient Query Screen
	- a. Enter any of the four Patient related information
		- i. Patient Name
		- ii. Patient Surname
		- iii. Thesil
		- iv. Age / Date of Birth
		- v. Gram Panchyat
		- vi. Village
		- vii. Contact phone Number
	- b. Query and Cancel buttons
- 4. Patient Query Response screen1
	- a. List of all matching records with Pagination
	- b. Select the right patient
- 5. Patient Demographics Query Output Screen
	- a. Patient Demographic Details
	- b. Edit and Cancel buttons
- c. On Edit go to Patient Demographics Edit Screen
- 6. Patient Demographics Edit Screen
	- a. Editable Fields
		- i. Tehsil
		- ii. Gram Panchayat
		- iii. Contact Telephone Number
		- iv. ..
	- b. Non editable fields
		- i. Name, Surname, fathers Name

## <span id="page-8-0"></span>**2. File Readiness Activities at Front office**

#### **Note:**

- 1. **Personnel** File Retrieval Desk /Medical Record Department (MRD) Attendant, Vitals Checks Nurse if vitals are involved, If it is just weight, then additional nurse is not needed
- 2. **Preparation** Before Operations start for the day
	- a. Allocation of all files in respective bins
- 3. **Start Time** Work Begins at 9AM in the morning when patients activity starts
- 4. **All interaction with the system are provided in this color**

## <span id="page-8-1"></span>**File Readiness Activities**

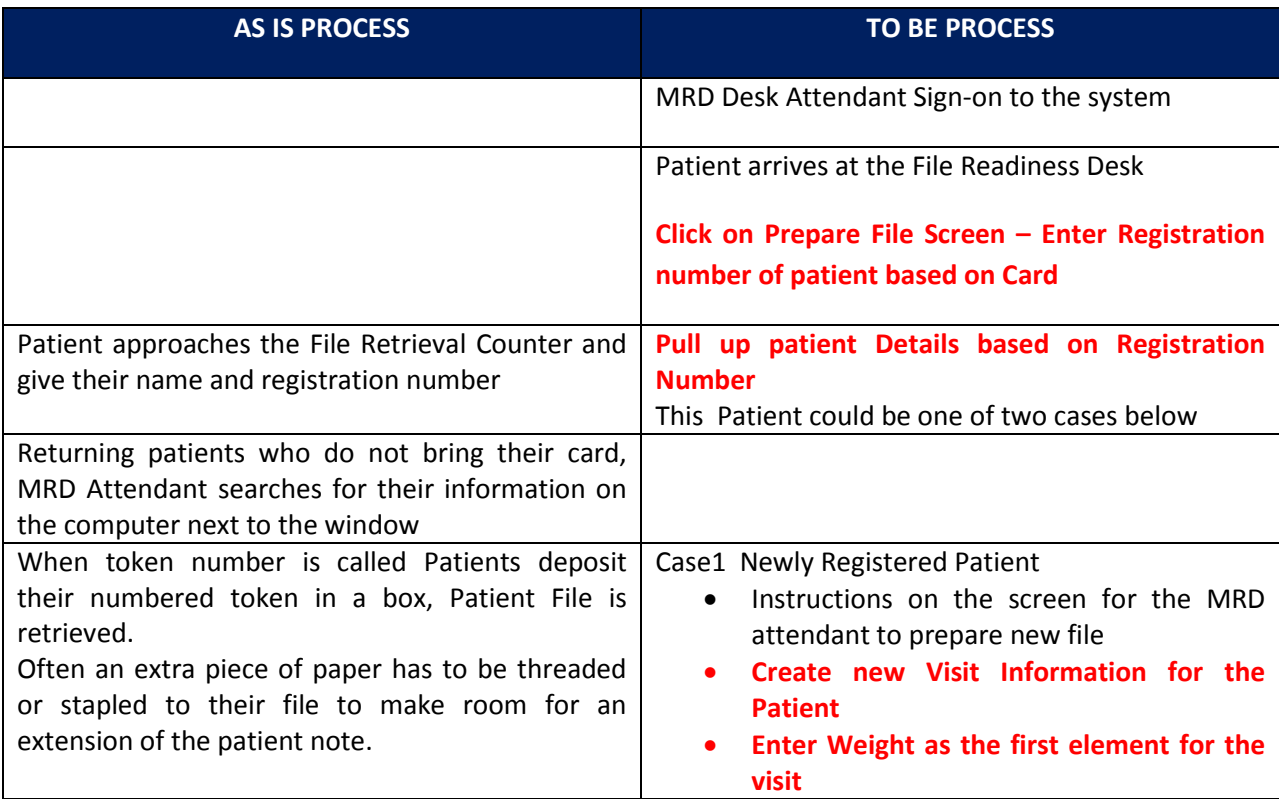

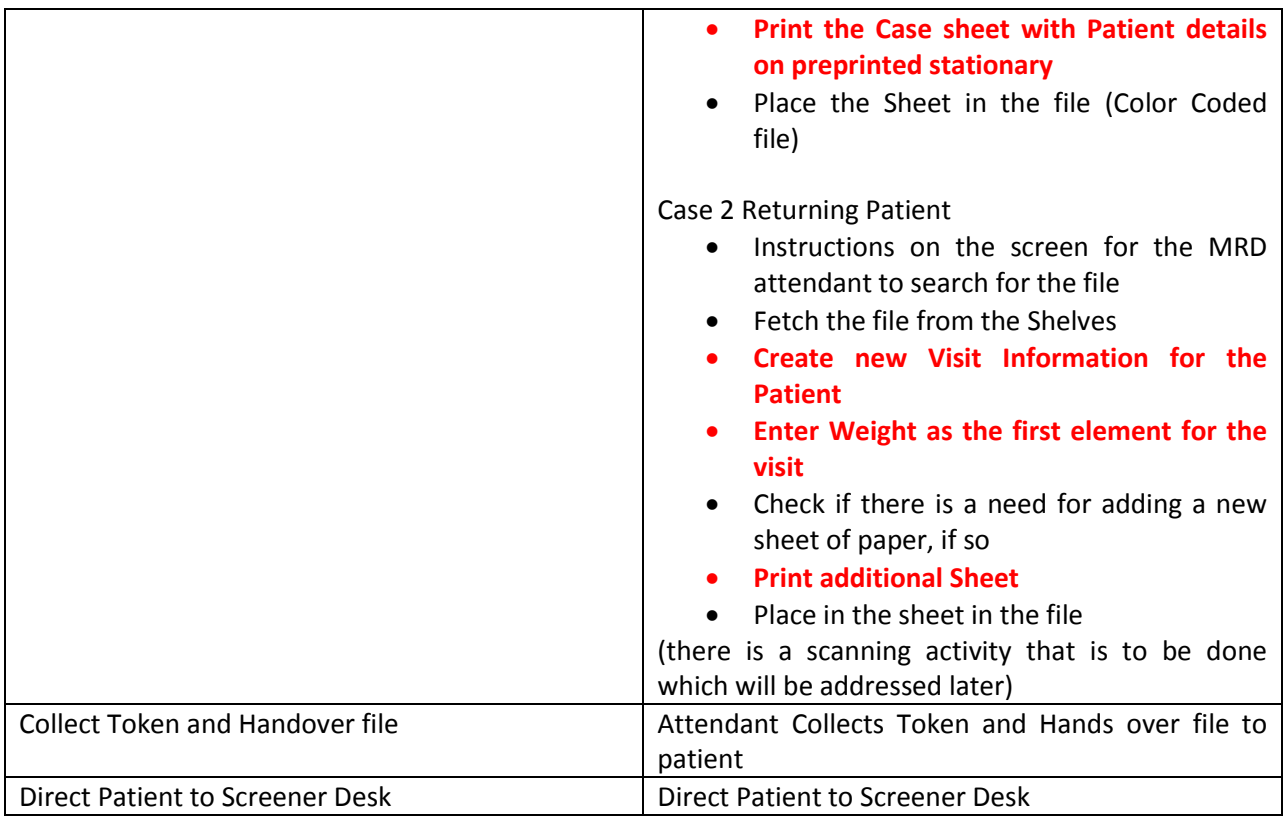

## <span id="page-9-0"></span>**Impact of the File Readiness Process**

- a. All patients pass through this counter. Therefore, there is a need of atleast 2 persons at this desk
- b. Need for a computer and printer at the Desk at least 2 numbers required (is there space?)
- c. The Patient File is Printed here for Newly Registered Patients .
- d. For Returning patients, If the file needs an additional sheet, few elements are printed on the additional sheet and then included in the file
- e. Regarding Weight is recorded and printed on the additional sheet or on the first page of the newly registered patient.
- f. If more than just weight is to be recorded then it helps to separate the activities into a VITALS RECORD DESK that will be before the File Retrieval (Daniel Let me know if this is the case)

#### <span id="page-9-1"></span>**Registration System Services**

- 1. Registration Number based Retrevial of Patient Details
- 2. Update Patient EMR with Weight
- 3. Patent Details Query Service
- 4. Printing/Re Printing of File Additional sheet

## <span id="page-10-0"></span>**Data Elements – File Readiness Activities**

- **1.** Date time
- **2.** Patient Object
- **3.** Patient Registration Number
- **4.** Patient Demographics based on Registration Number ( Cutting it short)
- **5.** Patient Weight / Vitals as the case may be
- **6.** MRD Attendant details

## <span id="page-10-1"></span>**UX / Activities to be Performed for File Readiness Activities**

- 1. Call out the Patient Name / Registration Number/ Token Number
- 2. Verify the Patient
- 3. If Returning Patient
	- a. Locate file from Shelves Bin
	- b. Enter Vitals Information in the system for the patient
	- c. Check if additional Paper to be added
		- i. If yes, Then Print Paper
		- ii. Else, Stamp today's date on the paper
		- iii. Create New Visit on System
- 4. If New Patient
	- a. Enter Weight Information in the system for the patient
	- b. Print Fresh Case sheet for the patient with information
	- c. Create New Visit on System
- 5. Save the Form
- 6. Direct Patient to Screener Desk

## <span id="page-10-2"></span>**File Readiness Forms with data elements**

- 1. Opening Screen with Next Patient in Queue
	- a. Informs if the patient is a Returning patient or New Registration
	- b. Displays Brief Demographics Data such as Patient Name, Surname, Registration Number To facilitate identification of the Patient
	- c. Enter Weight of patient weight
	- d. For Returning Patients
		- i. File Location Confirmation checkbox
		- ii. Enter Weight / Vitals as the case may be
		- iii. Checkbox for Additional Sheet
		- iv. On Click of Additional Sheet
			- 1. Print Brief Patient Details on Fresh Page
			- 2. Confirm Printing OK, else reprint
			- 3. Automatically Create new Visit for the patient
	- e. For New Registration Patients
		- i. Printing Brief of Patient as in base Case Sheet
- 1. Patient Name, … demo graphic Details as per existing format
- ii. Confirm Printing OK, else reprint
- iii. Automatically Create new Visit for the patient
- f. New Visit Created for the patient
- 2. Collect Token and Handover file

## <span id="page-11-0"></span>**3. Screener Desk Activities**

**Note:**

- 1. **Personnel** Senior Nurse
- 2. **Preparation** Before Operations start for the day, enter the doctors in attendance and their name for each OPD room
- 3. **Start Time** Work Begins at 9AM in the morning when patients activity starts
- 4. **All interaction with the system are provided in this color**

#### <span id="page-11-1"></span>**Screener Activities**

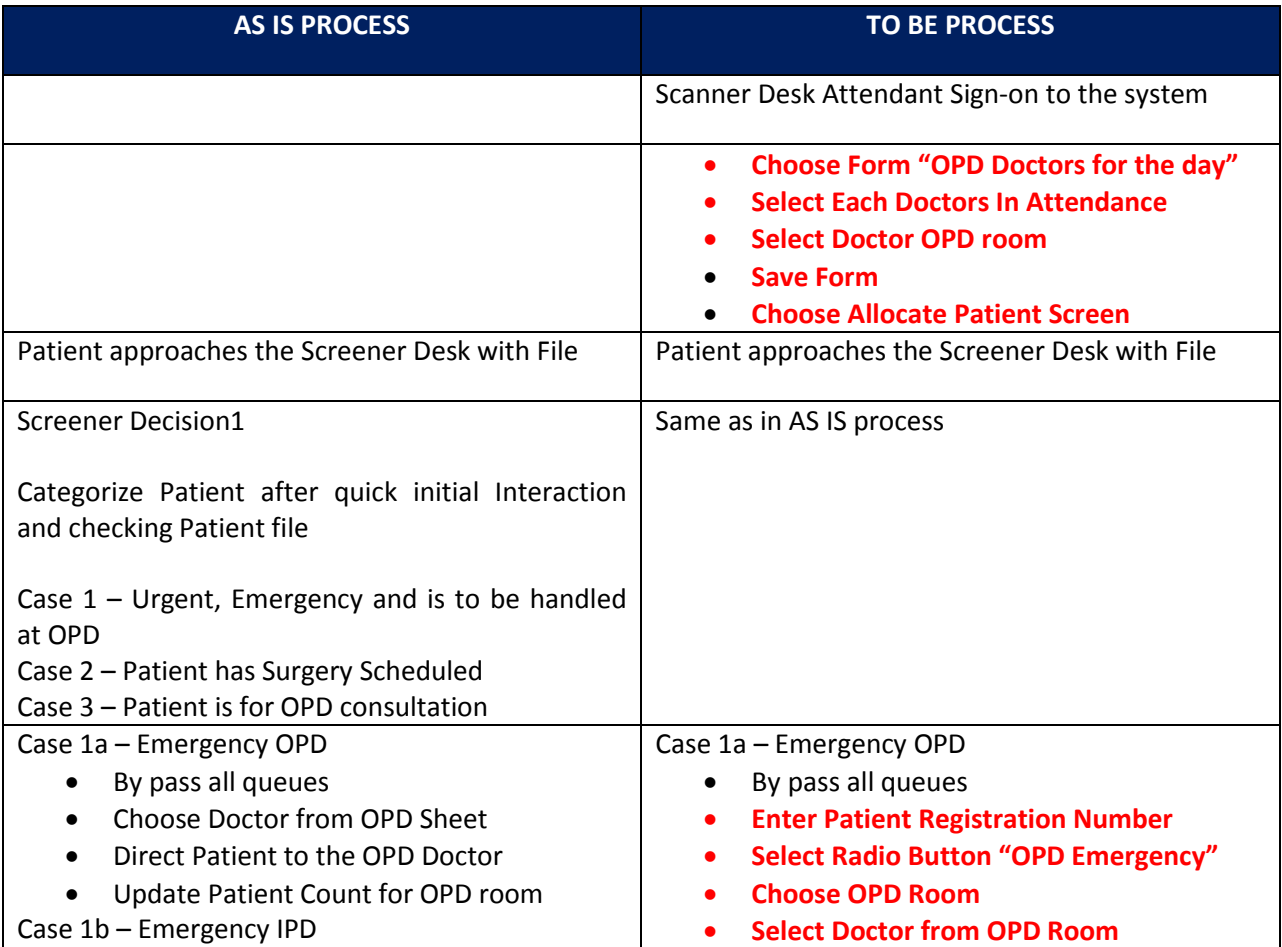

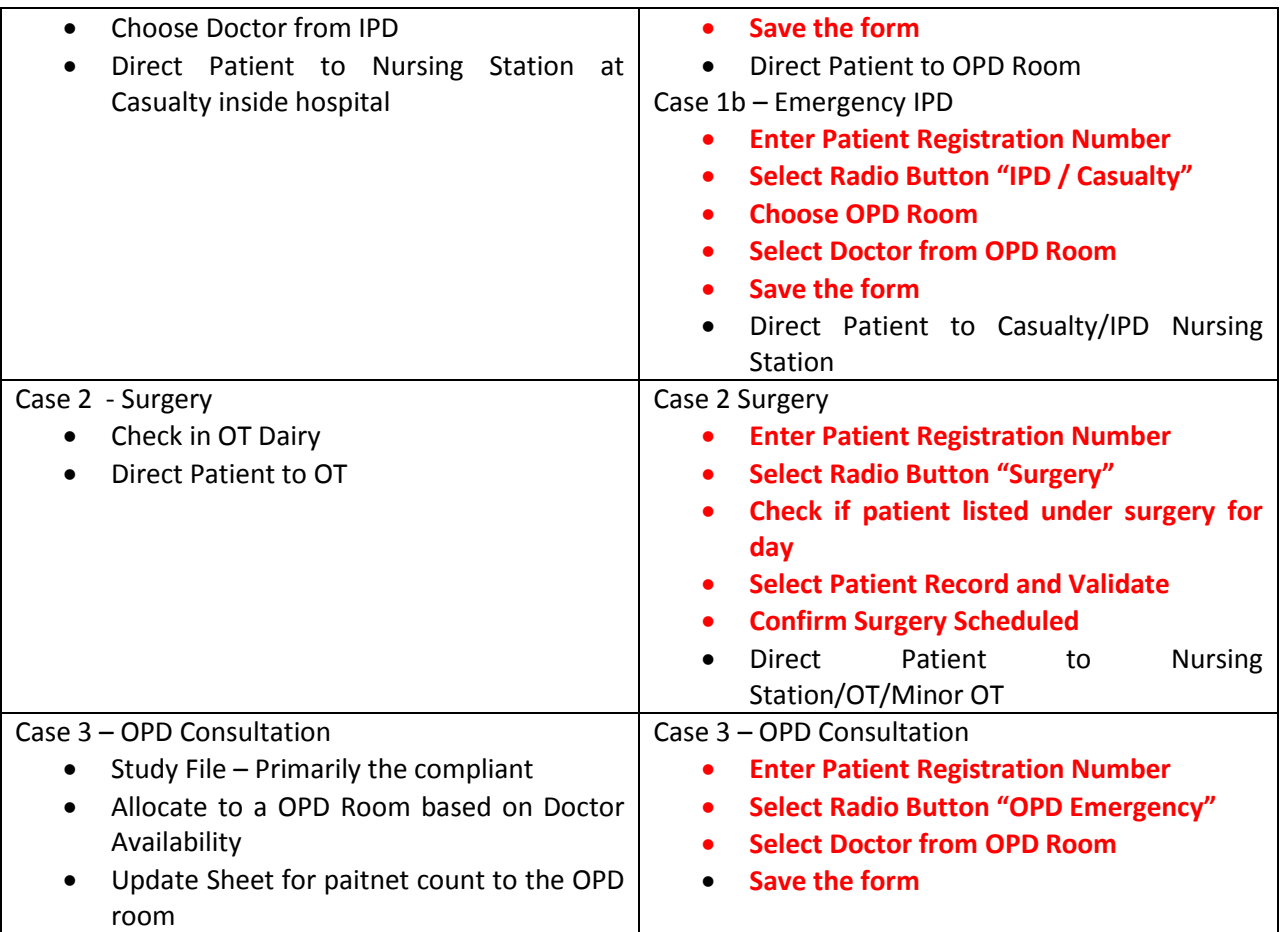

#### <span id="page-12-0"></span>**Impact of the Screener Process**

- 1. Screen will have to be provided with a Computer
- 2. Networking if needed

#### <span id="page-12-1"></span>**Screener Services**

- 1. Token Query Service
- 2. Patent Details Query Service
- 3. Surgery Schedule Query Service
- 4. OPD room Query Service (doctor and room)

## <span id="page-12-2"></span>**Data Elements – Screen Activities**

- 1. Date and Time
- 2. OPD Rooms
- 3. Doctors
- 4. Patient Object
- 5. Surgery Schedule
- 6. Count of OPD Patients

## <span id="page-13-0"></span>**UX / Activities to be Performed for Screener Activities**

- 1. Beginning of day
	- a. Update Doctors in Attendance for the Day
	- b. Update Doctors OPD room for the day
- 2. Choose Allocate Patient Screen
- 3. Decide on the Patient Type (emergency, Surgery, OPD Consultation)
	- a. Case 1 Emergency /OPD/IPD
		- i. Enter Patient Registration Number
		- ii. Choose emergency (IPD/OPD)
		- iii. Direct to OPD Doctor / IPD Nursing Station/ Casualty
		- iv. Save form
		- v. Screen Refreshes to Allocate Patient Screen
		- vi. IF IPD patient, Advice Patient Attendant to Get Admission in IP if required
	- b. Case 2 Surgery
		- i. Enter Patient Number
		- ii. Choose Surgery
		- iii. Click "Get Surgery" Schedule
		- iv. Check Surgery Schedule for the patient
		- v. Confirm Patient Presence for Surgery
		- vi. Save form
		- vii. Screen Refreshes to Allocate Patient Screen
		- viii. Direct Patient to OT / Minor OT / Nursing station / IPD Admissions
	- c. Case 3 OPD Consultations
		- i. Enter Patient Number
		- ii. Choose OPD consultation
		- iii. Choose Doctor
		- iv. Save Form
		- v. Screen Refreshes to Allocate Patient Screen
		- vi. Direct Patient to Room number / Waiting area for OPD Consultation

#### <span id="page-13-1"></span>**Screener Forms with data elements**

- 1. Call Form OPD Doctors for the Day
	- a. Choose the Doctor from the drop down
	- b. Choose the OPD room for the doctor
	- c. Click on Add Doctor
	- d. Choose the Doctor from the drop down
	- e. Choose the OPD room for the doctor
	- f. Continue till all doctors are added for the day
	- g. Save Form
- 2. Call Allocate Patient Screen
	- a. Patient Distribution list OPD wise
		- i. Displays Patient Count OPD Room wise (hyper link the number)
- ii. Click on Count hyperlink
- iii. Call Form List of Patients for OPD room
- b. Fields Patient Registration Number
- c. Validate Patient Registration Number
- d. Display Patient Object
- e. Doctor for Patient from Dropdown with doctors for the day
- f. Save and Cancel Button Form
- 3. List of Patients for OPD Room
	- a. Displays the Patient Object details in along with allocated OPD Room
- 4. Patient Query Form as in other cases